#### **Table of Contents**

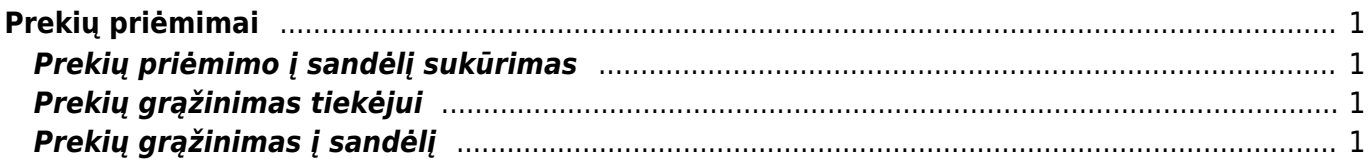

# <span id="page-2-0"></span>**Prekių priėmimai**

#### <span id="page-2-1"></span>**Prekių priėmimo į sandėlį sukūrimas**

Norėdami sukurti prekių priėmimą, eikite SANDĖLIS → Dokumentai → Prekių priėmimai ir spauskite F2- Naujas.

:?:Prekių priėmimas į sandėlį taip pat gali būti sukurtas iš prekių užsakymo iš tiekėjo dokumento, spaudžiant mygtuką "priėmimas į sandėlį".

## <span id="page-2-2"></span>**Prekių grąžinimas tiekėjui**

Norėdami grąžinti prekes tiekėjui, eikite:

SANDĖLIS → Dokumentai → Prekių priėmimai

- 1. Čia rasite prekių priėmimą su kuriuo buvo užpajamuotos prekės, spauskite mygtuką KREDITAS, kuris sukurs prekių priėmimą su neigiamais kiekiais.
- 2. Kitas būdas, tai kurti naują prekių priėmimą:
- Spaudžiant F2 arba mygtuką "F2-naujas";
- Sukurtame dokumente parinkite tiekėją, datą, sandėlį;
- Eilutėse veskite prekes su neigiamais kiekiais;
- · Uždėkite varnelę "ID išskaidymas" ir išsaugojus dokumentą sistema automatiškai parinks sandėlio ID gražinamoms prekėms bei sukels savikainas. Jei prekių nebebus sandėlyje ID nebus parinktas. Tokiu atveju jei nėra prekių ir reikia grąžinti kito tiekėjo prekes, būtina parinkti mokėjimo terminą su tipu "lygu";
- Patvirtinus prekių priėmimą prekės nusirašys nuo sandėlio;
- Patvirtintame prekių priėmime spaudžiame mygtuką PIRKIMAS, susikurs kreditinė pirkimo sąskaita. Jei reikia koreguojame informaciją ir patvirtiname pirkimo sąskaitą. Taip sumažės skola tiekėjui.

### <span id="page-2-3"></span>**Prekių grąžinimas į sandėlį**

Prekių grąžinimo į sandėlį dokumentai gali būti sukuriami tik iš užsakymo dokumento.

Einate: PARDAVIMAI → Dokumentai → Užsakymai. Spaudžiate ant norimo užsakymo kodo.

Užsakyme spaudžiate mygtuką "Grąžinti".

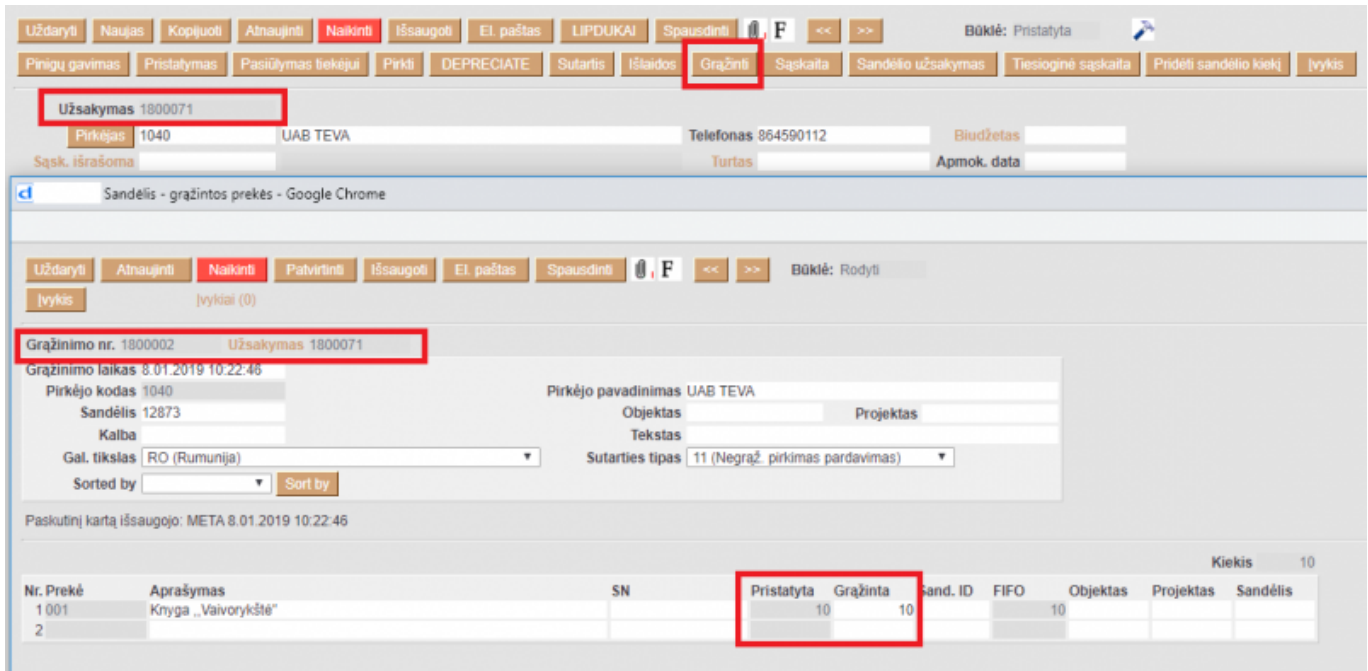

- Stulpelyje "Pristatyta" matome prekių kiekius, kurie buvo pristatyti;
- Stulpelyje "Grąžinta" įrašykite kiekius, kuriuos norime grąžinti į sandėlį.

Įsitikinus, jog viskas įvesta teisingai - spaudžiame mygtukus PATVIRTINTI ir IŠSAUGOTI. Patvirtinus dokumentą jo keisti negalima.

Nuorodos:

- [Sandėlio inventorizacija](https://wiki.directo.ee/lt/ladu_inventuur)
- [Pristatymai iš sandėlio](https://wiki.directo.ee/lt/pristatymai)

From: <https://wiki.directo.ee/> - **Directo Help**

Permanent link: **[https://wiki.directo.ee/lt/ladu\\_sisse?rev=1549197352](https://wiki.directo.ee/lt/ladu_sisse?rev=1549197352)**

Last update: **2019/02/03 14:35**